#### **QUICK REFERENCE TRANSFER PAYMENT COMMON REGISTRATION (TPCR) SYSTEM**

### **Accessing TPCR**

- 1. Browse to
- <http://www.grants.gov.on.ca/>
- 2. Click **'Log In'** on top right corner
- 3. Create ONe-key or sign-in
- 4. From ONe-key main menu, select **Transfer Payment Account/Grants Ontario** from the list **'All Services from A to Z'**

#### 5. Click **'Request Enrolment Number'**

6. Provide first name, last name and email address. Shortly will receive an Enrolment ID and PIN in separate emails

- 7. Click **'Enroll'** in the Transfer Payment Account page
- 8. Enter your Enrolment ID on the next screen and click **'Submit'**
- 9. Enter your PIN on the next screen and click **'Submit'**
- 10. Read terms and conditions and click **'I Agree'**

11. In 'My Services', click **Transfer Payment Account/Grants Ontario** to access **TPCR Main Menu**

## **Create New Registration in TPCR**

1. From TPCR main menu, click **'Create New Registration'** 

2. Search for your Organization in '**Registration Search'** to ensure it is not already registered. 3. Click **'Create New Registration'** 4. Complete the following

sections:

- **Organization Profile:** Enter CRA Business Number, Legal Name etc.
- **Organization Address**
- **Organization Contacts:**
- Recommend two contacts including one senior contact with signing authority
- **User Profile**: Information about yourself
- **Documents**: Upload organizational documents
- 5. Review '**Registration Summary'**, check off declaration and click '**Submit Registration'**

# **Requesting Access to Registration in TPCR**

1. From TPCR Main Menu, click **'Request Access to Registration'** 2. Search for your Organization in '**Registration Search'** 

3. Select your organization from the search results and click **'Request Access to Registration'**

*If your organization is not listed in the search results, then it is not registered*

4. Complete requestor contact information form and click **'Confirm'**

5. On the Access Request Confirmation screen, review information and click **'Done'**

An email will be sent to the organization's Administrator(s) for reviewing request for access.

You will receive an email notification advising you of the approval of your request for access.

# **View/Update Existing Registration in TPCR**

1. From the TPCR main menu click **'View/Update Existing Registration'**

3. Select the registration you would like to update

4. Select appropriate tabs on the left panel to navigate to section that requires change

5. Make changes and click **'Save' Approve or Deny access requests**

1. Go to '**Access Requests'** tab

2. View requests, all **open** status requests require action

3. Review and **'Approve'** or '**Deny'** requests.

Requestor will receive an email advising of the status of access request.

If you require additional assistance, please contact the Customer Service at 1-855-216- 3090 or (416) 325-6691, or [GrantsOntarioCS@Ontario.ca.](mailto:GrantsOntarioCS@Ontario.ca)

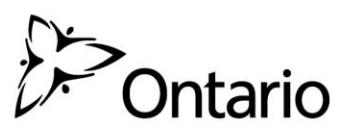